## **VitalSource®**

### **Adding Vitalsource Content Via Web Link**

If you will be using Vitalsource content for your course materials, there are a few simple steps to get this setup and ready to go for your students. Below we will walk you through adding a Web Link tool that will launch your students into the materials in the Vitalsource Bookshelf Reader or App.

1. Within your Course, once you decide where the materials should reside, select Build Content (2). In the dropdown select the "Web Link."(3) option.

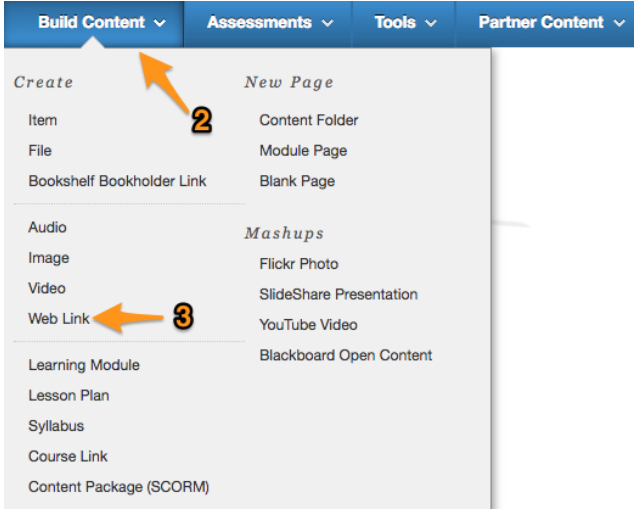

- 2. On the "Edit Weblink" screen:
	- a. Enter the name you would like your students to see in the "Name" field.
	- b. In the URL field please add the following URL: https://bc.vitalsource.com/books
	- c. Make sure to click the "This link is to a tool provider" checkbox and then click submit.

# **VitalSource**

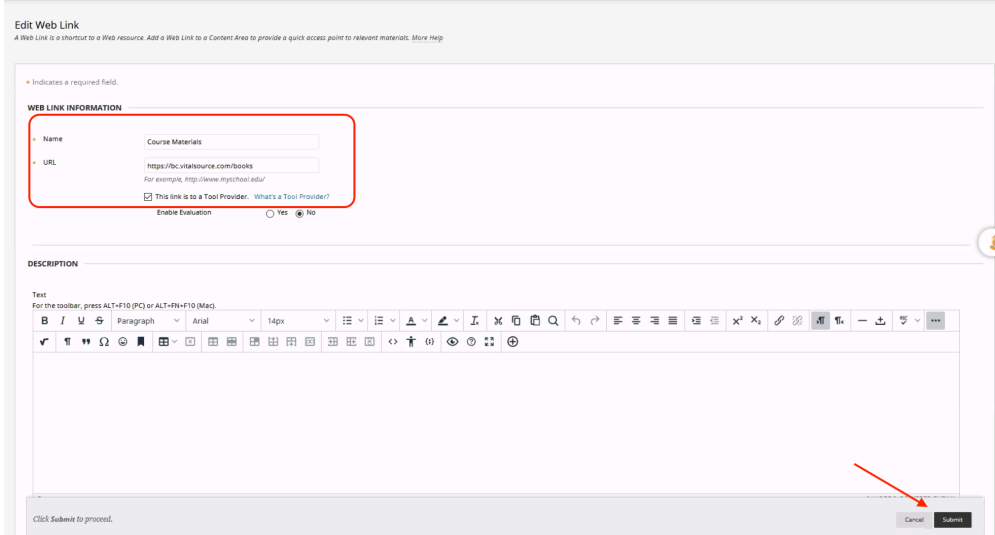

3. This will add a new option in your course module that the students can use to access their materials.

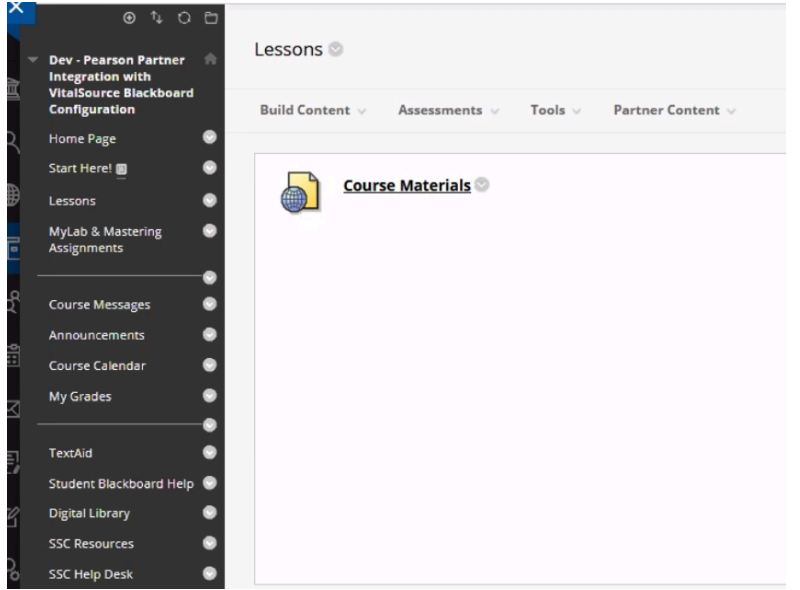

4. When you click on the new link that you have added you will see an image of the title that you have selected for your course, along with a "Read Now" button.

# **VitalSource**

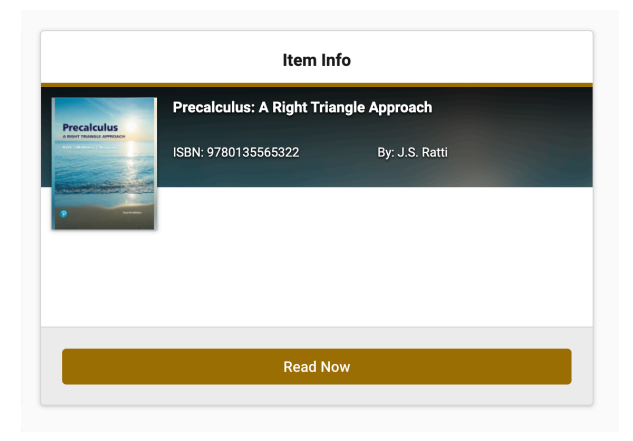

As an instructor, you will be given complimentary access to the materials for the duration of the term, through the Vitalsource Bookshelf e-Reader. When you click on the "Read Now" button you will first need to Continue through acknowledging the Complimentary content.

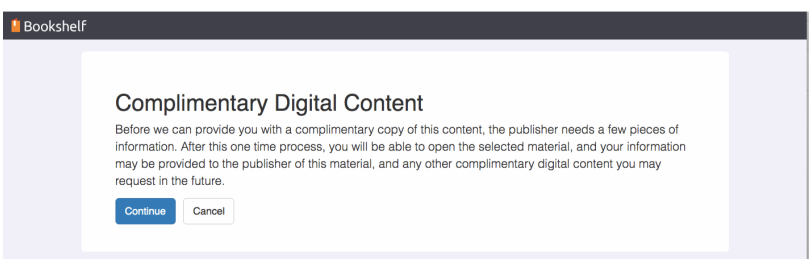

You will need to either create an account on the Vitalsource Bookshelf Reader/App, or sign in with your existing account in order to access the materials.

### **Instructor Support Articles:**

https://success.vitalsource.com/hc/en-us/categories/360001923213

#### **Instructor Analytics:**

When on the materials screen you will also see a link to the Instructor Dashboard (this is not visible with the student experience). The Instructor Dashboard will allow you to view the analytics of your student's access to the materials you have chosen.

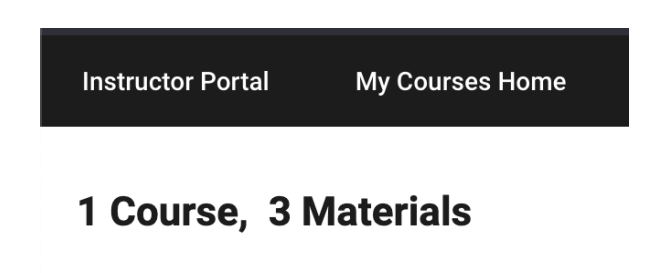